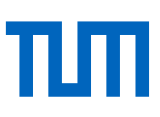

Wolfgang Ebert, Technische Universität München, Lehrstuhl für Elektrische Antriebssysteme und Leistungselektronik [wolfgang.ebert@tum.de](mailto:wolfgang.ebert@tum.de) , 08.04.2020

### Inhalt:

- **Powerpoint-Präsentation als Film aufzeichnen (1)**
- **Einbinden des Videos in Moodle (2)**

### Quellen:

Handreichungen der TUM unter<https://www.prolehre.tum.de/aktuelles/coronavirus/>

## Vorbemerkungen:

Diese Anleitung ist als praktische Hilfestellung und Erfahrungsbericht für die Umsetzung der TUM-Handreichungen (s.o.) gedacht und enthält lehrstuhlspezifische Inhalte, welche *besonders kenntlich* gemacht wurden. Diese Textstellen müssen inhaltlich von Nutzern außerhalb des Lehrstuhls für Elektrische Antriebssysteme und Leistungselektronik entsprechend auf ihre eigene Lehr- und Forschungsabteilung übertragen werden.

*Der erste Punkt (1) muss von den jeweiligen Vortragenden bearbeitet werden, die Punkte (2) und (3) werden von Herrn Ebert bearbeitet.*

Für Punkt Eins ist ein Headset-Mikrofon zu empfehlen. Zur Übermittlung der Aufzeichnung an *Herrn Ebert* bieten sich folgende TUM-IT-Dienste an:

- $\Rightarrow$  Gigamove (max. 2GB/Datei; ggf. mehrere Teilfilme): <https://gigamove.rz.rwth-aachen.de/>
- *NAS-Upload-Verzeichnis:* \\nas.ads.mwn.de\*tuei\eal*[\Courses\Lehrveranstaltungen\Moodle-Upload](file://///nas.ads.mwn.de/tuei/eal/Courses/Lehrveranstaltungen/Moodle-Upload)

Im Upload-Verzeichnis sind die Lehrveranstaltungen mit Vorlesung/Übung/Praktika angelegt. *Herr Ebert* muss per E-Mail (nach NAS-Kopie bzw. Gigamove-Verwendung) über neue Uploads informiert werden – der E-Mailversand von Filmen wegen der zu erwartenden Dateigröße nicht möglich.

WOLFGANG EBERT, LEHRSTUHL FÜR ELEKTRISCHE ANTRIEBSSYSTEME UND LEISTUNGSELEKTRONIK, TECHNISCHE UNIVERSITÄT MÜNCHEN

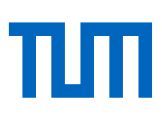

## 1. Powerpoint-Präsentation als Film aufzeichnen

#### *es wurden in diesem Abschnitt einige Textstellen und Videoframes der folgenden Microsoft-Webseite verwendet: <https://support.office.com/de-de/article/video-aufzeichnen-von-pr%C3%A4sentationen-2570dff5-f81c-40bc-b404-e04e95ffab33>*

Aus Gründen der Bandbreite und Videodatensicherheit wegen möglicher Datenstromunterbrechung sollte die Erstellung der Präsentationsaufzeichnung unbedingt in ein lokales Arbeitsverzeichnis des verwendeten Arbeitsplatzbzw. Homeoffice-Rechners erfolgen.

Kopieren Sie die entsprechende Präsentation in Ihr lokales Arbeitsverzeichnis und öffnen Sie diese mit Powerpoint.

Wählen Sie **Bildschirmpräsentation** > **Bildschirmpräsentation aufzeichnen** aus.

- Wählen Sie aus zwei Optionen aus:
- **Von Anfang an aufzeichnen** zum Aufzeichnen ab der ersten Folie einer Präsentation
- **Ab aktueller Folie aufzeichnen** zum Aufzeichnen ab einer bestimmten Folie

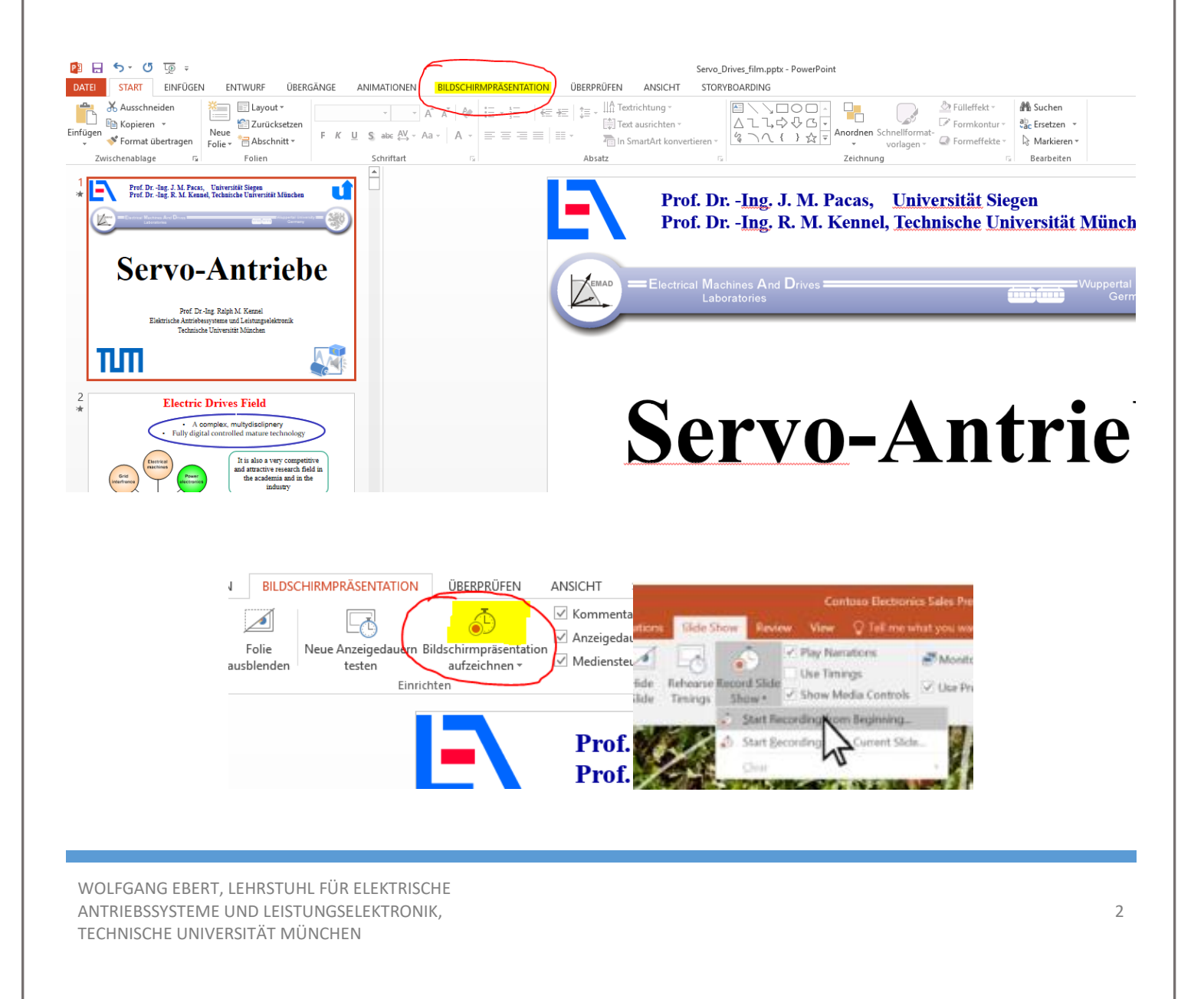

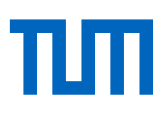

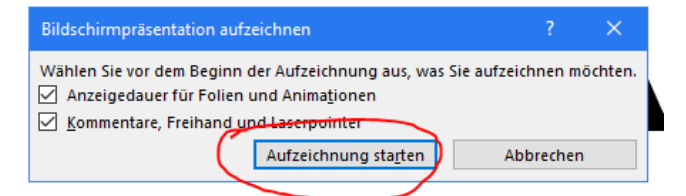

#### **Wichtiger Hinweis:**

Weil Audio während Folienübergängen nicht aufgezeichnet wird, warten Sie mit dem Sprechen immer, bis die Übergänge ausgeführt wurden!

Das gilt für alle Inhalte, bei denen sich etwas bewegt: Einblendungen, Animationen, Folienwechsel etc.

**Aufzeichnung starten** > Beginnen Sie zu sprechen, die Aufnahme ist gestartet

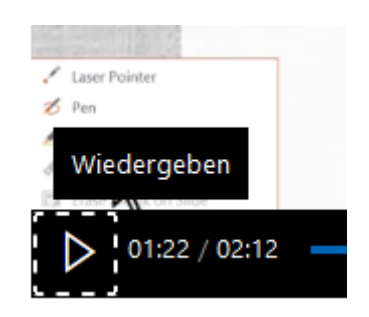

Es gibt verschiedene Möglichkeiten/Tools zum Verwalten von Aufzeichnungen während der Aufzeichnung Ihrer Präsentation in Powerpoint:

- **Anhalten** zum Anhalten einer Aufzeichnung: "II Pause klicken "
- **Schließen** zum Beenden einer Aufzeichnung: "X klicken "
- **Laserpointer**, **Stift**, **Textmarker** oder *Radierer* zur Verwendung der Tools in Ihrer Aufzeichnung bewegen Sie den Mauszeiger in den linken Fußbereich der Präsentation, die Tools werden dann als sichtbar angezeigt.

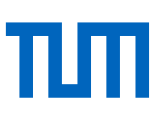

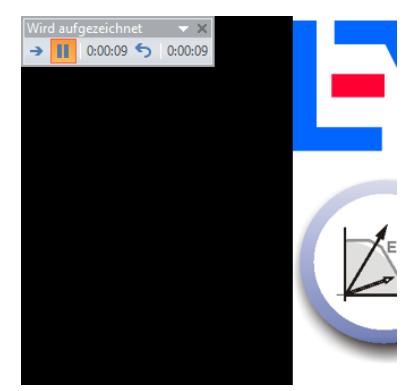

Sie können die Aufnahme im Bedienfenster oben links mit (**II**) pausieren oder mit (**X**) beenden.

Nach Beendigung des Präsentationsmodus erscheint in den Powerpoint-Folien **unten rechts** ein Lautsprechersymbol, welches das Vorhandensein einer audiokommentierten Präsentationsaufzeichnung anzeigt.

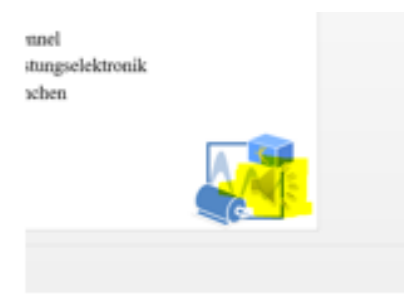

Zum Speichern der Aufzeichnung als Film: "Datei" – "Speichern unter"

In der "**Dateityp**"-Zeile klicken Sie auf den Auswahlpfeil und wählen aus der etwas länglichen Liste "MPEG4-Video (\*.mp4)" aus. Die Dateiendung, .mp4 ' sollte dann automatisch nach dem frei wählbaren Dateinamen erscheinen.

#### Vorschlag:

Bei allen besprochenen Powerpoint-Aufzeichnungen "\_film" an den Dateinamen zur Wiedererkennung einer Aufzeichnung anhängen.

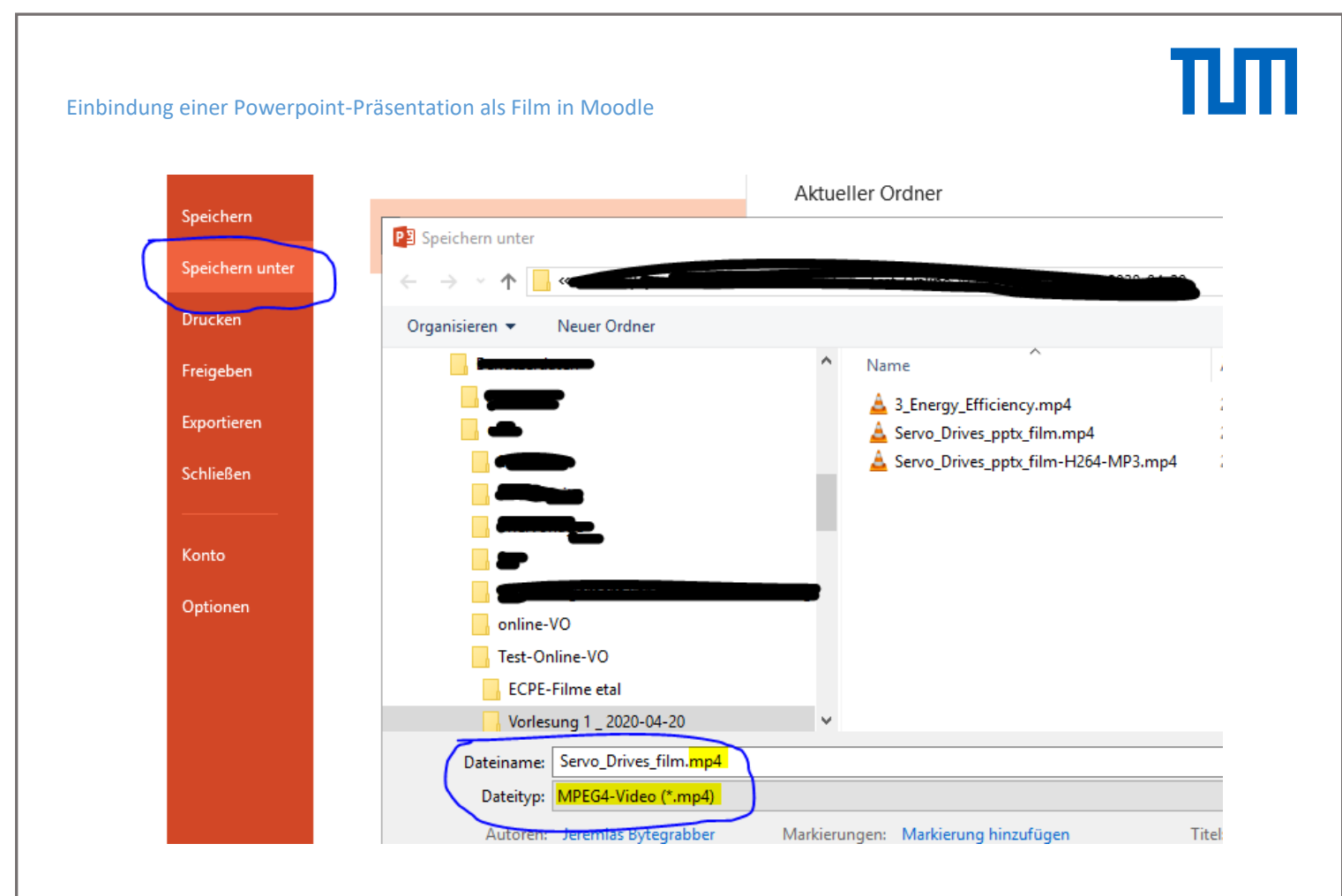

Nach dem \*klick\* auf "**Speichern**" konvertiert Powerpoint die Aufzeichnung Ihrer Präsentation nach MPEG4. Nach Abspeichern Ihrer Präsentation als \*.mp4-Datei kann Powerpoint geschlossen werden.

#### **Konvertieren und Speichern des Powerpoint-Films**

Für das Abspeichern als MPEG4-Datei (\*.mp4) bieten sich z.B. zwei kostenlose Programme an:

- VLC-Media-Player<http://www.videolan.org/vlc/>
- HandBrak[e https://handbrake.fr/downloads.php](https://handbrake.fr/downloads.php)

VLC-Media-Player ist ein einfach zu bedienender Media-Player, welcher zusätzlich die Konvertierung von Video- /Audio-Dateiformaten beherrscht. In seiner Haupteigenschaft als Player werden bei der Widergabe oder der Konvertierung automatisch immer fehlerhafte Videoeinzelbilder (Frames) entfernt, was bei längerem Film (>5 Min.) zu einem deutlichen zeitlichen Versatz zwischen Video- und Audiospur führt. Die Ursachen für fehlerhafte Frames können vielfältiger Art sein: Datenabriss beim Speichern, Fragmentierung des Speichermediums, automatische Manipulation oder Verzögerungen wärend des Speicherns (Download) oder beim Konvertieren z.B. durch Antivirenprogramme, unzureichende Rechenkapazität/PC-Gesamtleistung, … , . Grundsätzlich empfiehlt es sich, für die Arbeit mit Videodateien ein dediziertes Speichermedium zu verwenden, z.B. eine USB3.0-1TB-HDD. SDDs (Solid State Disks) sollten für Videoproduktionen vermieden werden – ganz besonders, wenn es sich dabei zusätzlich noch um die Systemfestplatte handelt.

HandBrake ist im Gegensatz zu VLC als reine Konvertierungssoftware konzipiert, welche deshalb die Videoquelldatei "1:1", d.h. ohne die Entfernung fehlerhafter Videoframes, für die Erzeugung der Videozieldatei verwendet. Auch hier sollte -- wenn möglich -- ein separates Speichermedium (USB3-HDD) verwendet werden.

WOLFGANG EBERT, LEHRSTUHL FÜR ELEKTRISCHE ANTRIEBSSYSTEME UND LEISTUNGSELEKTRONIK, TECHNISCHE UNIVERSITÄT MÜNCHEN

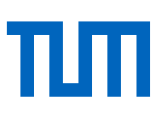

#### Konvertierung mit VLC-Media-Player:

Um die Dateigröße deutlich zu reduzieren und zur Sicherstellung von Kompatibilität auch außerhalb der Officewelt, wird mit VLC die soeben mit Powerpoint erzeugte MPEG4-Datei geöffnet und wie folgt als H.264/MP3-MPEG4-Datei abgespeichert:

- $\Rightarrow$  VLC-Media-Player starten (ggf. zuvor installieren, s.o.)
- <sup>→</sup> "Medien"-"Konvertieren/Speichern" wählen
- im Bereich "**Datei**" \*klick\* auf **+Hinzufügen**
- die zuvor mit Powerpoint gespeicherte .mp4-Datei auswählen und mit \*klick\* auf **Öffnen** der Konvertierungsliste hinzufügen

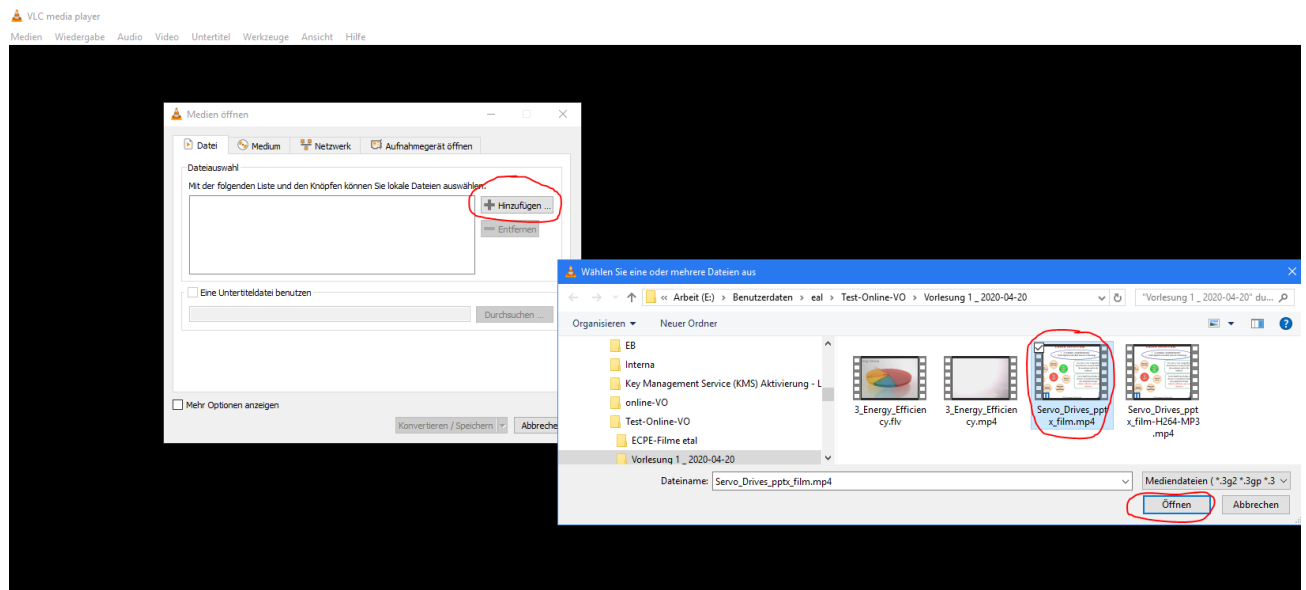

## ITT

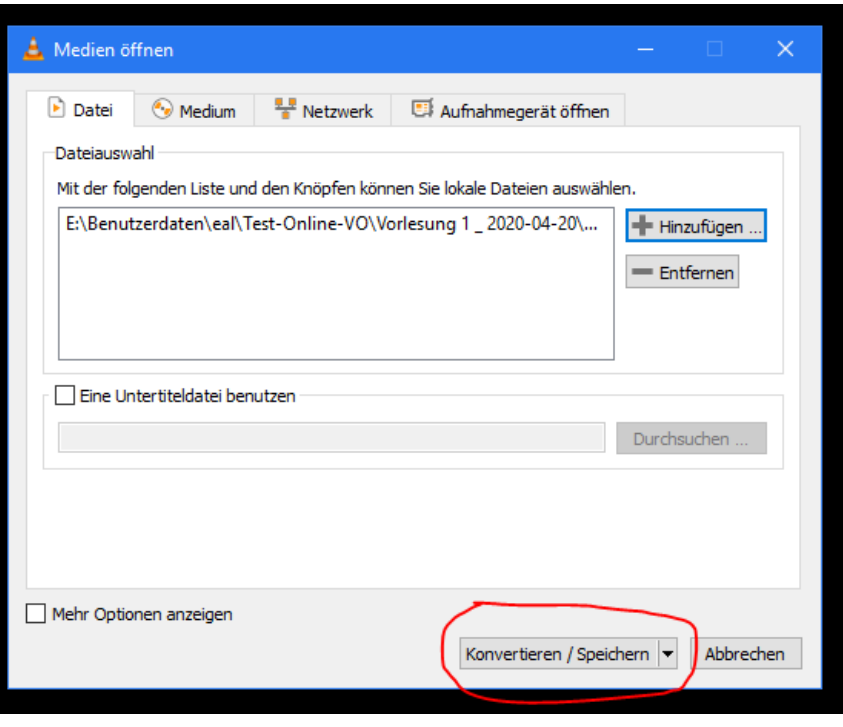

\*klick\* auf **Konvertieren / Speichern**

- im Bereich **Einstellungen** "**Konvertieren**" aktiviert lassen und bei **Profil** mit \*klick\* das Videoformat **Video - H.264 + MP3 (MP4)** auswählen
- im Feld **Zieldatei** mit **Durchsuchen** die Ausgabedatei definieren, voreingestellt erscheint hier der Name der Quelldatei. Der Dateityp im Namen der Zieldatei-Zeile wird von der Software nicht automatisch übernommen und muss deshalb im "Datei speichern ..." -Fenster manuell auf .mp4 gesetzt werden. Dem Dateinamen sollte zur Wiedererkennung z.B. "-H264-MP3" ergänzt werden
- $\Rightarrow$  **Speichern** liefert dann die Zieldateizeile im Fenster "Konvertieren"

## m

Einbindung einer Powerpoint-Präsentation als Film in Moodle

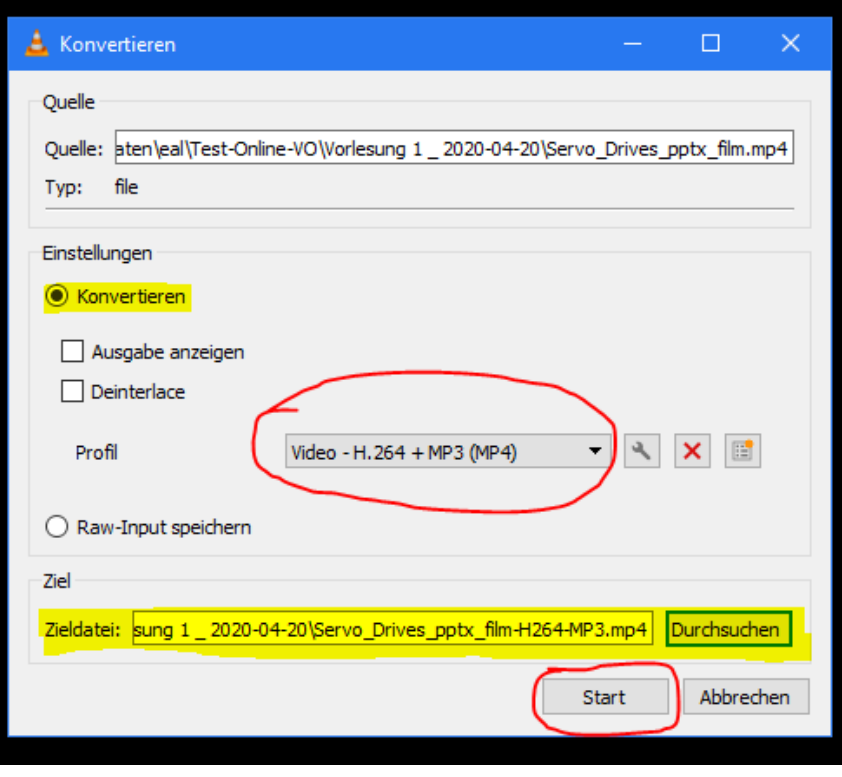

 $\Rightarrow$  Danach \*klick\* auf "Start"

Der Konvertierungsfortschritt wird mit einem blauen Balken im Fuß des Fensters animiert. Der VLC-Media-Player kann danach geschlossen werden.

#### Beispiel:

ServoDrives.pptx; 155 Seiten; ca. 9min Aufnahmetestzeit; speichern als .mp4 in Powerpoint in ca. 6min; ergibt ca. 180 MB-Videodatei; nach Konvertierung mit FLV-Videoplayer in H.264MP3 nur noch ca. 40 MB;  $\rightarrow$  Datenreduktion um mehr als 77%.

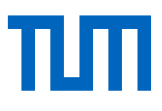

#### Konvertierung mit HandBrake:

Nach dem Start bzw. der Installation von HandBrake wird die Quelldatei eingelesen.

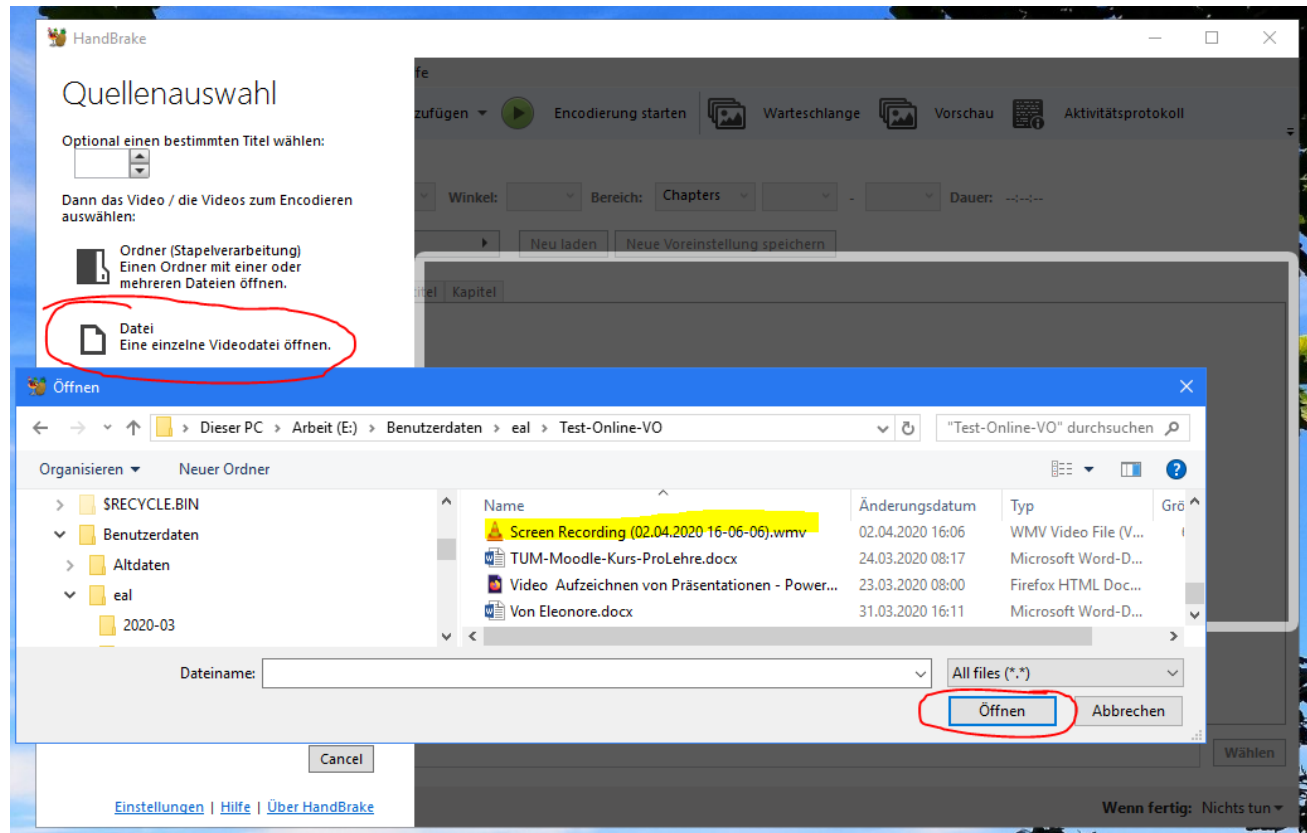

In der angezeigten Übersicht sollte bei Format "Web-optimiert" und "A/V synchron" mit einem Häkchen aktiviert sein. Anschließend wird die Zieldatei gewählt.

# πm

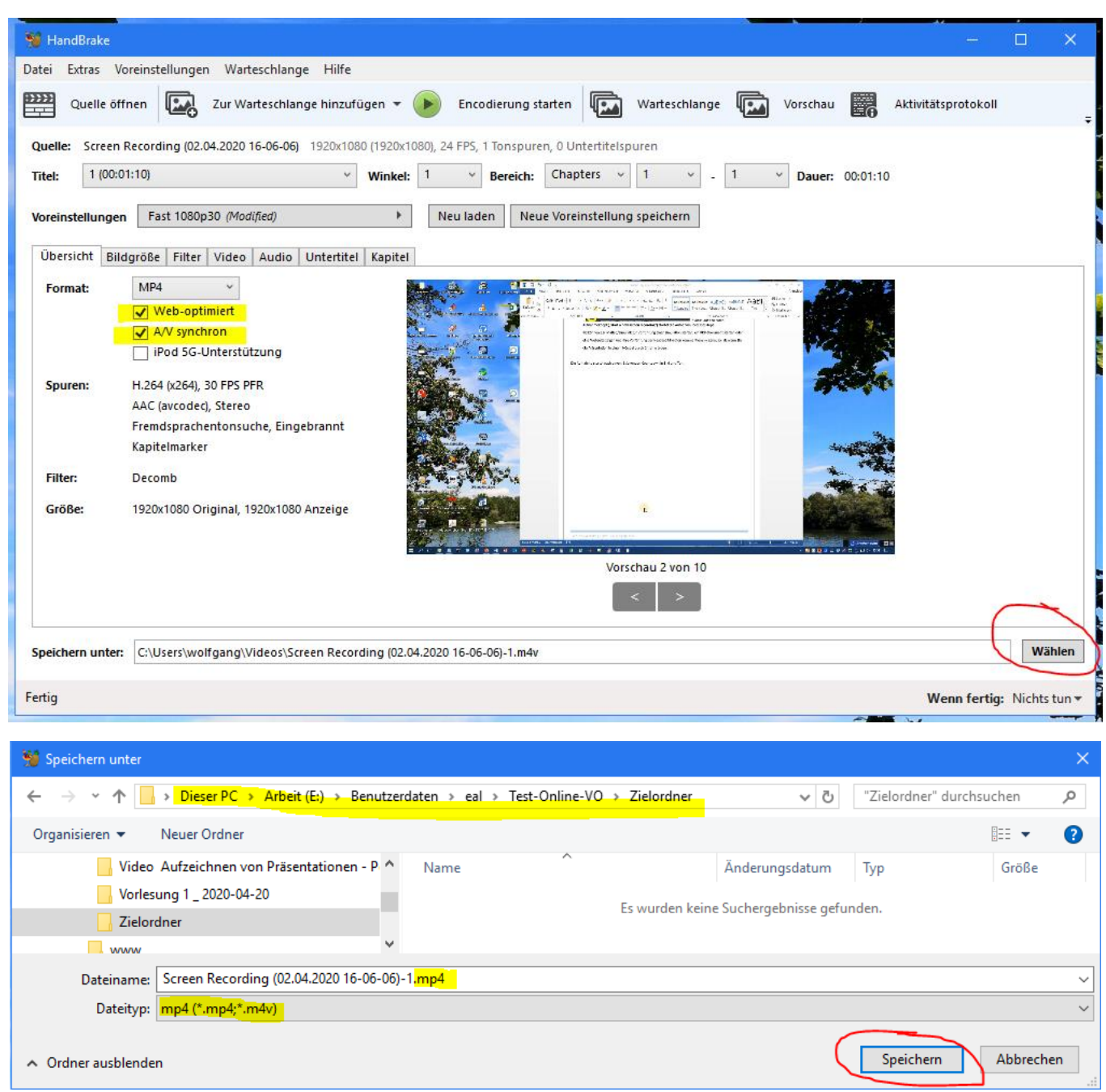

Im Fenster "Speichern unter" muss jeweils der Zielordner manuell gewählt werden - z.B. die externe USB3.0-HDD-Festplatte – denn HandBrake bietet per Default immer das Videoverzeichnis im Standardprofil des Benutzers i.d.R. auf der Systemfestplatte an. Ebenfalls manuell muss die Dateiendung für den Dateityp "mp4" beim Dateinamen von "\*.m4v" nach "\*.mp4" geändert werden.

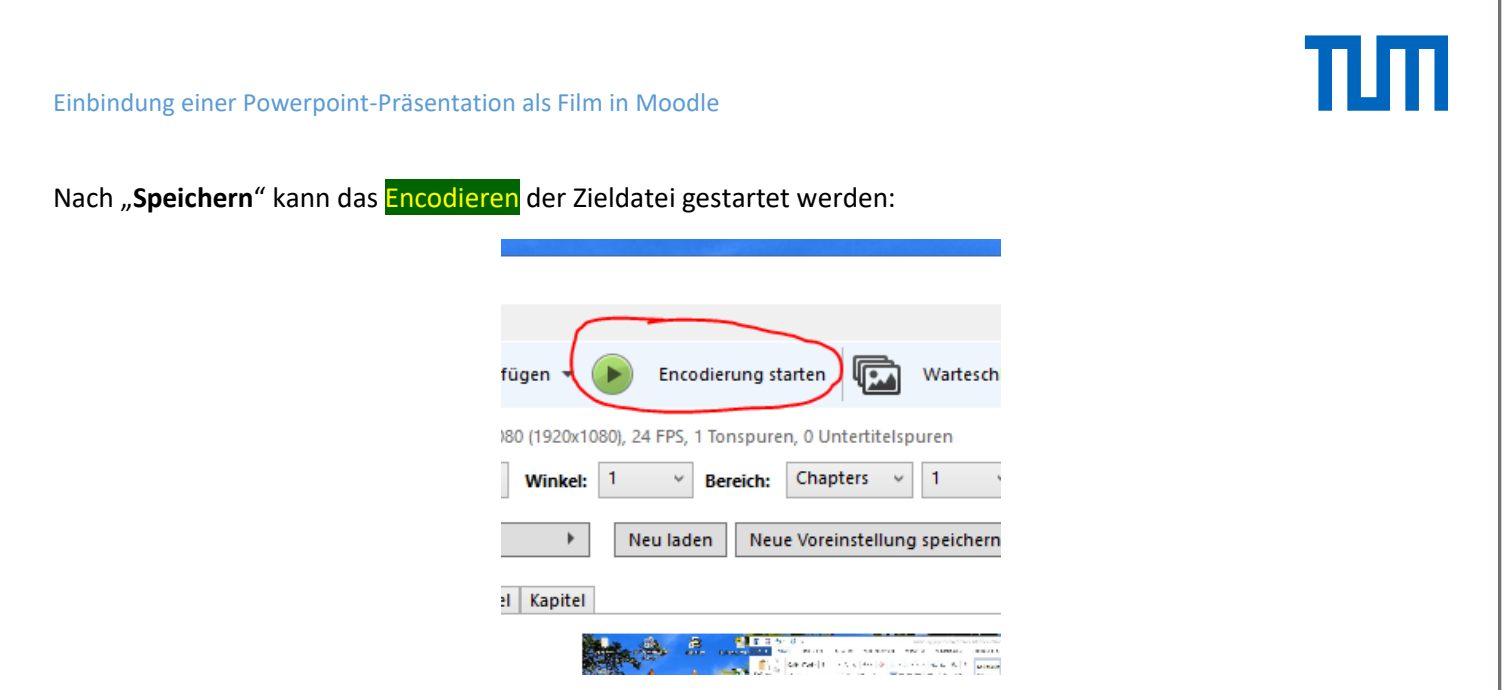

Der Encodierungsfortschritt wird in der Fußleiste des Programmes animiert:

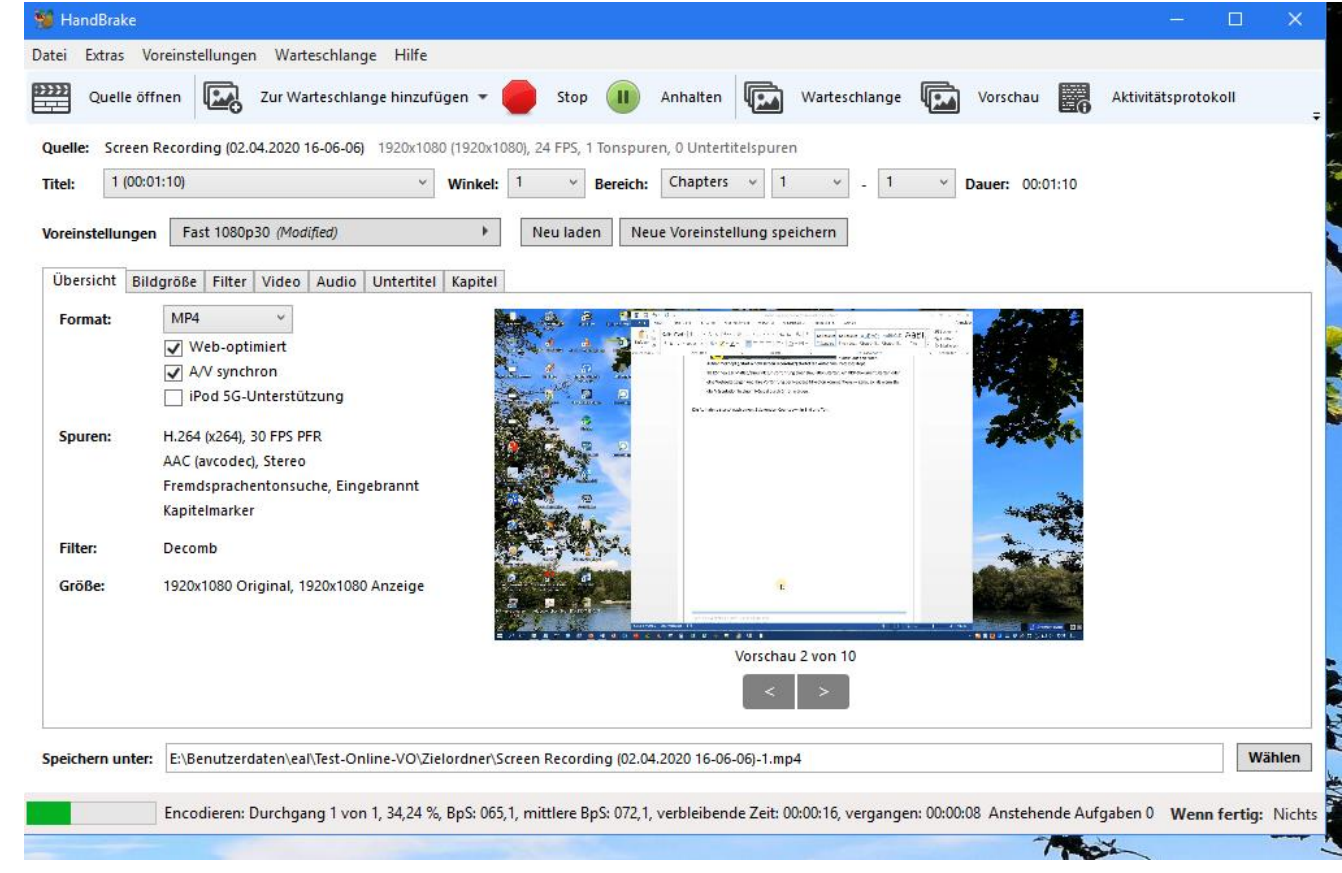

Beispiel:

wmv-Quelldatei mit ca. 67,7 MB; nach Konvertierung mit HandBrake in H.264MP3 nur noch ca. 5,7 MB → Datenreduktion um über 91%.

WOLFGANG EBERT, LEHRSTUHL FÜR ELEKTRISCHE ANTRIEBSSYSTEME UND LEISTUNGSELEKTRONIK, TECHNISCHE UNIVERSITÄT MÜNCHEN

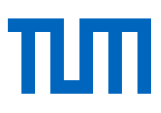

## 2. Einbinden des Videos in Moodle

Das fertig bearbeitete Video kann nun auf den Panopto-Videostreamingserver geladen und von dort nach Moodle verknüpft werden. Bitte verwenden Sie dazu die folgende TUM-Anleitung:

<https://www.prolehre.tum.de/angebote/infrastrukturen/videoserver/>

### Ergebnis

Nach Speichern und Beenden des Moodle-Edit-Modus ist Ihre Videoaufzeichnung für Studierende Ihrer Veranstaltung mit dem automatisch startenden embedded Streaming-Player des LRZ in einem neuen Tab jederzeit verfügbar.